# **WINDOWS 10 GUIDE**

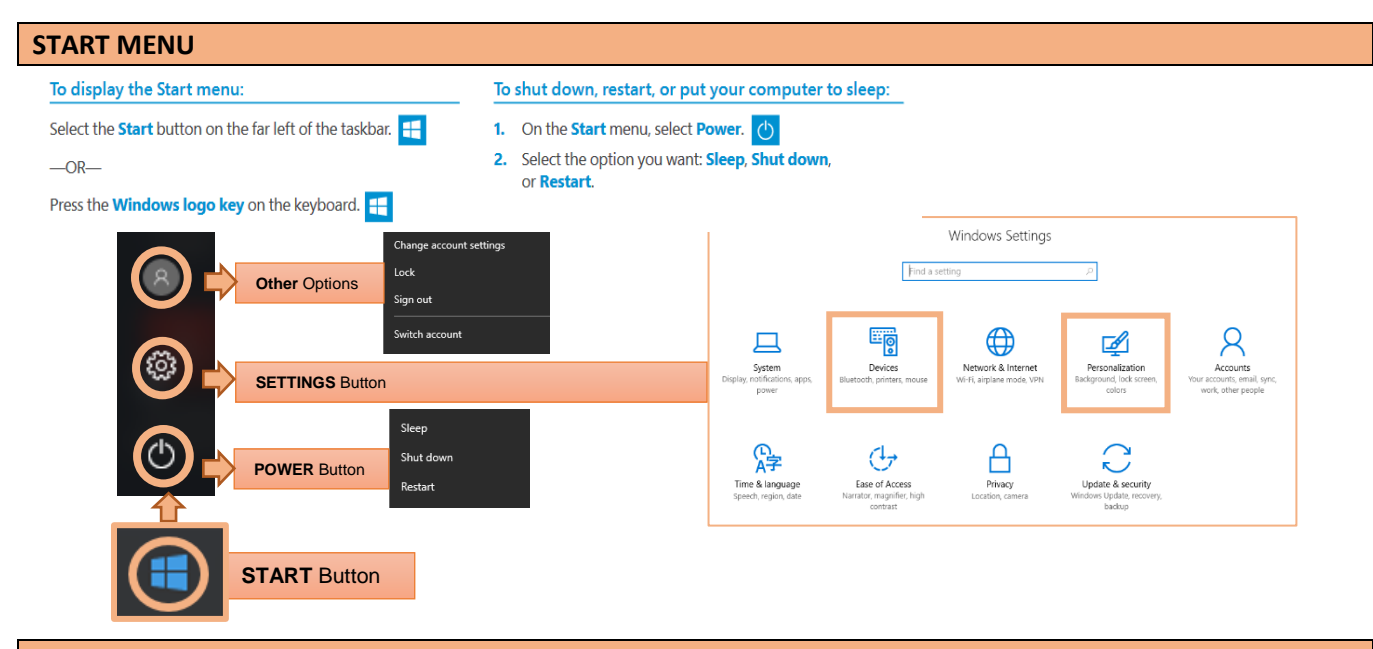

### **SEARCH FOR APPS (Programs) / FILES / QUICK ACCESS**

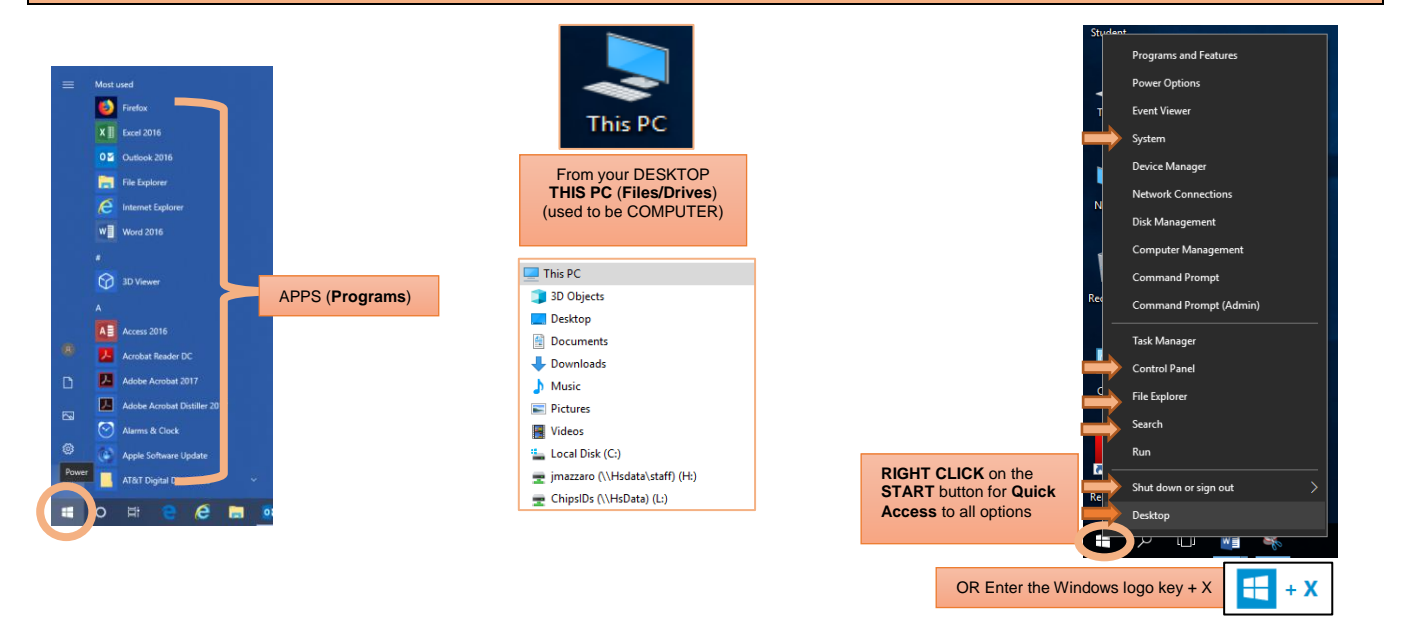

#### **Personalize your PC**

Click the **START** button > select **SETTINGS** > click **PERSONALIZATION**

- Change Background (Choose built-in colors/pictures, or use your own) Select more than one for a slide show
- Change Start (What APPS appear on the Start Menu)

### **Internet Browsers**

Chrome and Internet Explorer are your options as Internet browsers

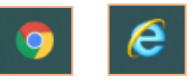

# **WINDOWS 10 GUIDE**

## **Other Tips & Tricks**

### **Snap enhancements**

To snap two windows **side by side**:

- 1. Open document
- 2. Select **Windows key** on keyboard, and the **right or left arrow**
- 3. Repeat steps 1 and 2 for the other window, using the other side of the screen.
- 4. When you snap your program to the left or right and you have multiple screens open, you can select which thumbnail you would like to show on the other half of your screen (*others will stay open but now show on screen*).

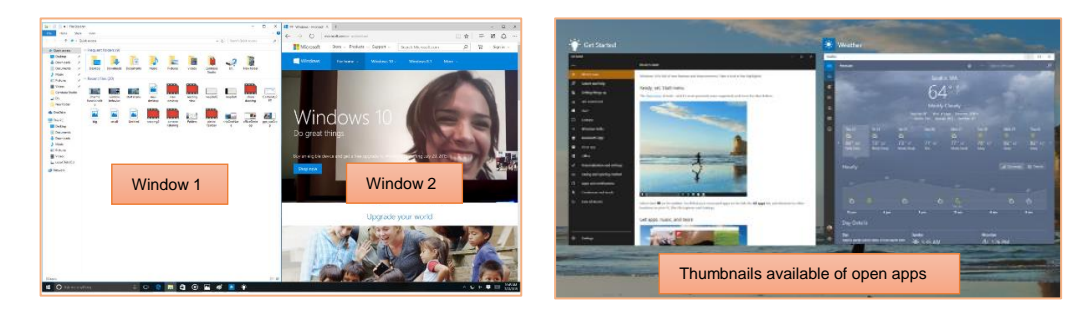

## **Switch between Screens: Press ALT + TAB**

**PIN a program to the Taskbar** (bottom of your screen) > **Right Click** the program icon and select **PIN TO TASKBAR** (or you may need to click MORE to see this option)

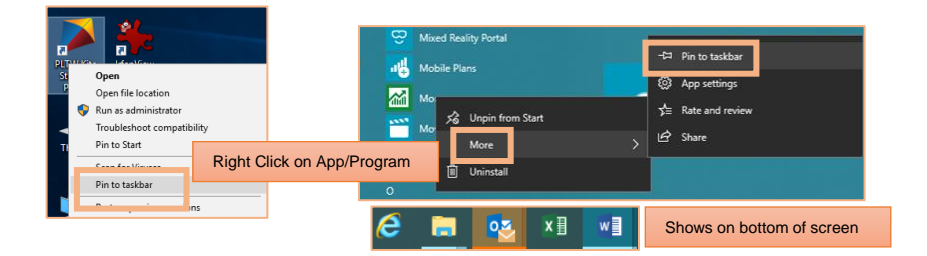

**Your Outlook signature does not carry over**, so you will need to re-create it:

- Open **Outlook**
- Use stationery to change default fonts and styles, colors, and backgrounds.

Mail

- Click **FILE** > **OPTIONS** > **MAIL**
- Click **Stationery and Fonts**
- Click **E-mail Signature tab** and create your signatures for New / Replies / Forwards messages

## **SEARCH for Apps/Programs, Files & Settings**

Click on magnifying glass icon next to START button. This opens up a **search box**. Type the program, file or setting you are looking for. *EX: search for SNIPPING*

**SNIPPING TOOL** - Capture screenshots by selecting a specific area.

Search for Snipping tool (or add this program to your Taskbar)

Click "New" (The screen will go 'hazy')

Choose the area to capture (*with mouse, click and drag to desired screenshot*) Right click on the screenshot and save it or copy, then paste wherever needed.

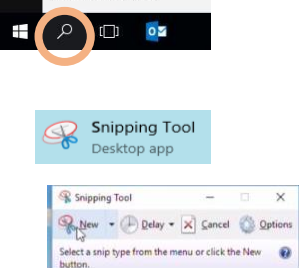

Search Windows

Stationery and Eonts...

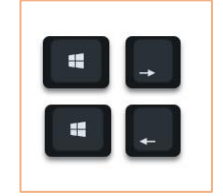